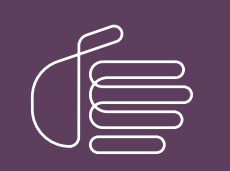

PureConnect®

2022 R3

Generated:

18-October-2022

Content last updated:

24-September-2019

See [Change](#page-29-0) Log for summary of changes.

# **SCENESYS**

# Interaction Conference

# User's Guide

### Abstract

This document contains the content for Interaction Conference User's Guide.

For the latest version of this document, see the PureConnect Documentation Library at: <http://help.genesys.com/pureconnect>.

For copyright and trademark information, see [https://help.genesys.com/pureconnect/desktop/copyright\\_and\\_trademark\\_information.htm](https://help.genesys.com/pureconnect/desktop/copyright_and_trademark_information.htm).

# <span id="page-1-0"></span>Table of Contents

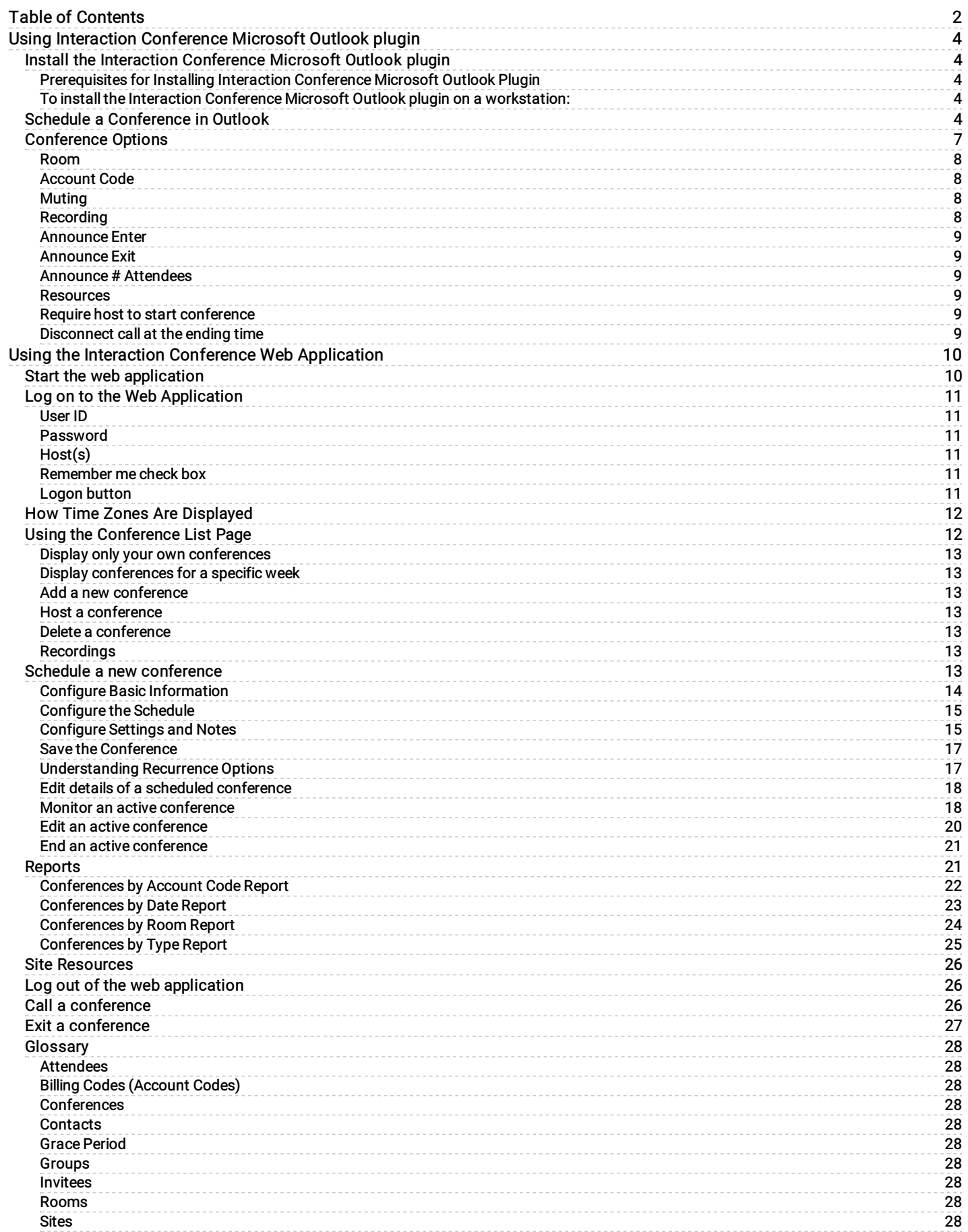

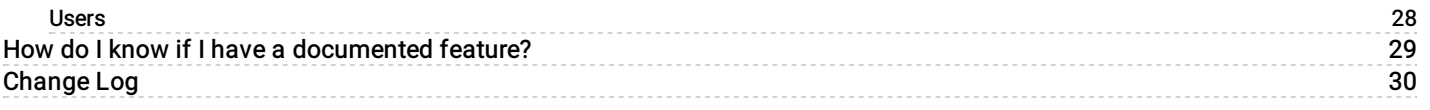

# <span id="page-3-0"></span>Using Interaction Conference Microsoft Outlook plugin

This section explains how to schedule a conference call using the Interaction Conference Microsoft Outlook plugin.

- 1. If you have not installed the plugin, follow the steps in Install the Interaction [Conference](#page-3-3) Microsoft Outlook plugin.
- 2. To use Interaction Conference, your CIC system administrator must have granted access rights. Contact your system administrator to find out if these rights have been assigned to you. No special rights are required to call into a conference, however.
- 3. See Schedule a [Conference](#page-3-4) in Outlook to learn how to use the plugin.

# <span id="page-3-1"></span>Install the Interaction Conference Microsoft Outlook plugin

This procedure explains how to install Interaction Conference Microsoft Outlook plugin. This plugin enables you to schedule conferences within Microsoft Outlook 2010, Microsoft Outlook 2013, or Microsoft Outlook 2016. Run this installation on each workstation where a CIC user needs to schedule conference calls. The MSOutlook\_IConferencePlugins\_20xx\_Rx.msi is located in the IC\_InteractionConferenceMSOutlookPlugin shared directory on the CIC server. As patches become available, install the patches for Interaction Conference Microsoft Outlook plugin.

#### <span id="page-3-2"></span>Prerequisites for Installing Interaction Conference Microsoft Outlook Plugin

The MSOutlook\_IConferencePlugins\_20xx\_Rx.msi installation program checks for the following requirements and does not continue until the prerequisites are met.

- Microsoft Outlook 2010, Microsoft Outlook 2013, or Microsoft Outlook 2016 The Interaction Conference Outlook Plugin requires a 32-bit installation of Microsoft Outlook. The 64-bit versions of Microsoft Outlook are not supported.
- Microsoft .NET Framework 4 (Full). The install looks for version 4.0.3031 or higher. If you do not have this version of the .NET Framework installed, use the dotNetFx40\_Full\_x86\_x64.exe installation program on the IC\_WorkstationPreReqs shared directory on your CIC server. For example, use \\CICServer\IC\_WorkstationPreReqs, where CICServer is the actual name of your CIC server.
- Visual Studio Tools for Office version 4.0. The install looks for version 10.0.31119 or newer.  $\bullet$ If you do not have this component installed, use the VSTOR40\_xx.exe installation program on the IC\_WorkstationPreReqs shared directory on your CIC server version 4.0 SU3 or newer. For example, use \\CICServer\IC\_WorkstationPreReqs, where CICServer is the actual name of your CIC server.
- Primary Interop Assemblies for Microsoft Office 2010, Microsoft Office 2013, or Microsoft Office 2016  $\bullet$ The primary interop assemblies are installed with certain features in Microsoft Office, but if those features are not installed, you must install them separately. For example with Microsoft Office 2010, use the o2010pia.msi installation program on the IC\_WorkstationPreReqs shared directory on your CIC server version 4.0 SU3 or newer. For example, use \\CICServer\IC\_WorkstationPreReqs, where CICServer is the actual name of your CIC server.

#### <span id="page-3-3"></span>To install the Interaction Conference Microsoft Outlook plugin on a workstation:

- 1. Start Windows Explorer (for example, open Computer or your Documents folder).
- 2. Type \\CICServerName\IC\_InteractionConferenceMSOutlookPlugin in the address field, replacing *CICServerName* with the name of your CIC server. Press Enter. If this folder does not exist, contact your network administrator. It is created when Interaction Conference components are installed on the CIC server.
- 3. Run (double-click) MSOutlook\_IConferencePlugins\_20xx\_Rx.msi from the folder on the CIC server. If your workstation does not have one or more of the prerequisites installed, a message appears indicating what to install first. See the Prerequisites for Installing Interaction Conference Outlook Plugin for instructions. Otherwise, click Yes when prompted to allow the program to run.
- 4. Wait for the install to finish. A message appears when installation is complete. To close the installer application, Click OK.
- 5. If Microsoft Outlook was running when you ran the install, close and restart Microsoft Outlook before proceeding. The Interaction Conference Microsoft Outlook plugin does not appear until Microsoft Outlook is restarted.

# <span id="page-3-4"></span>Schedule a Conference in Outlook

This procedure explains how to schedule a conference using Microsoft Outlook and the Interaction Conference Outlook plugin.

1. On the Outlook Home tab, click New Items and select Appointment or Meeting.

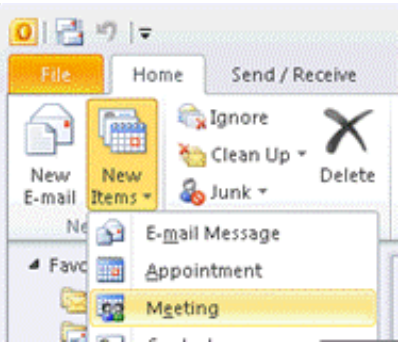

2. On the Meeting (or Appointment) ribbon, click Conference. You can add meeting information before or after configuring the conference.

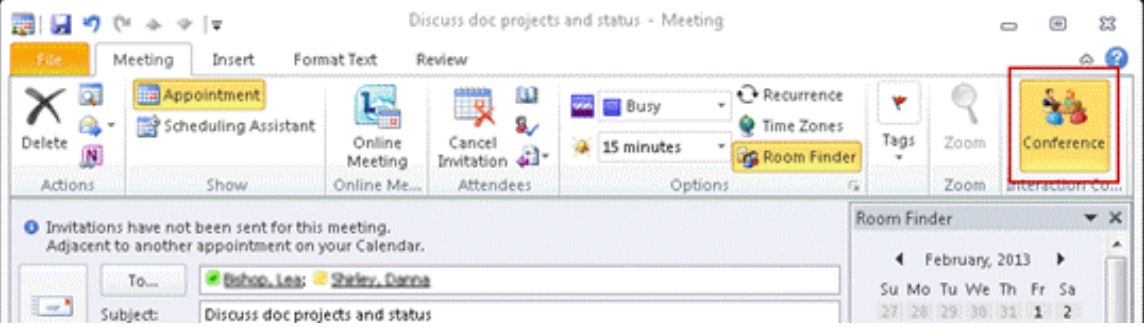

3. The first time you create a conference, the Interaction Conference server asks you to log on. Subsequent conference events do not require logging on unless something changes.

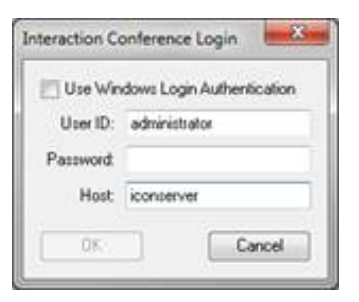

- 4. In the Interaction Conference Login dialog, enter the appropriate user ID and password, or select Use Windows Login Authentication to use your network account credentials, and then click OK.
- 5. In the Interaction Conference Options dialog, choose the **[conference](#page-8-5) options**.

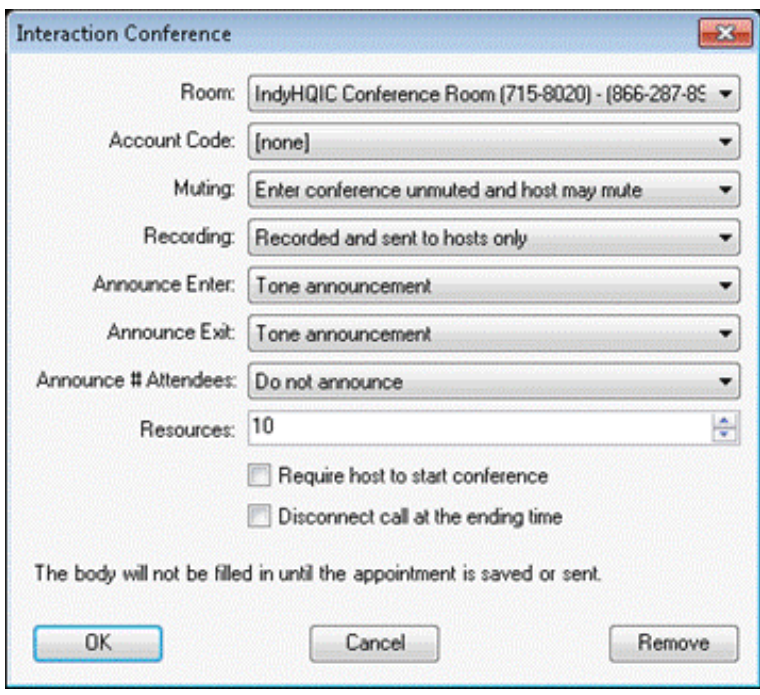

- To save the selected options for this conference call, click OK. The actual body and details of the conference are not filled in on the server until you save or send the appointment.
- To remove the configuration options you selected so far and reset all values back to the default setting, click Remove
- To cancel the current configuration options but remember what you selected so far, click Cancel .

Note: The Interaction Conference entry is not created until you send the invitation in Outlook.

6. If you clicked OK in Step 5, you can add invitation information in the body before you click Send to send the meeting request or appointment with a conference call. Once you send or save the meeting request, Interaction Conference creates the conference.

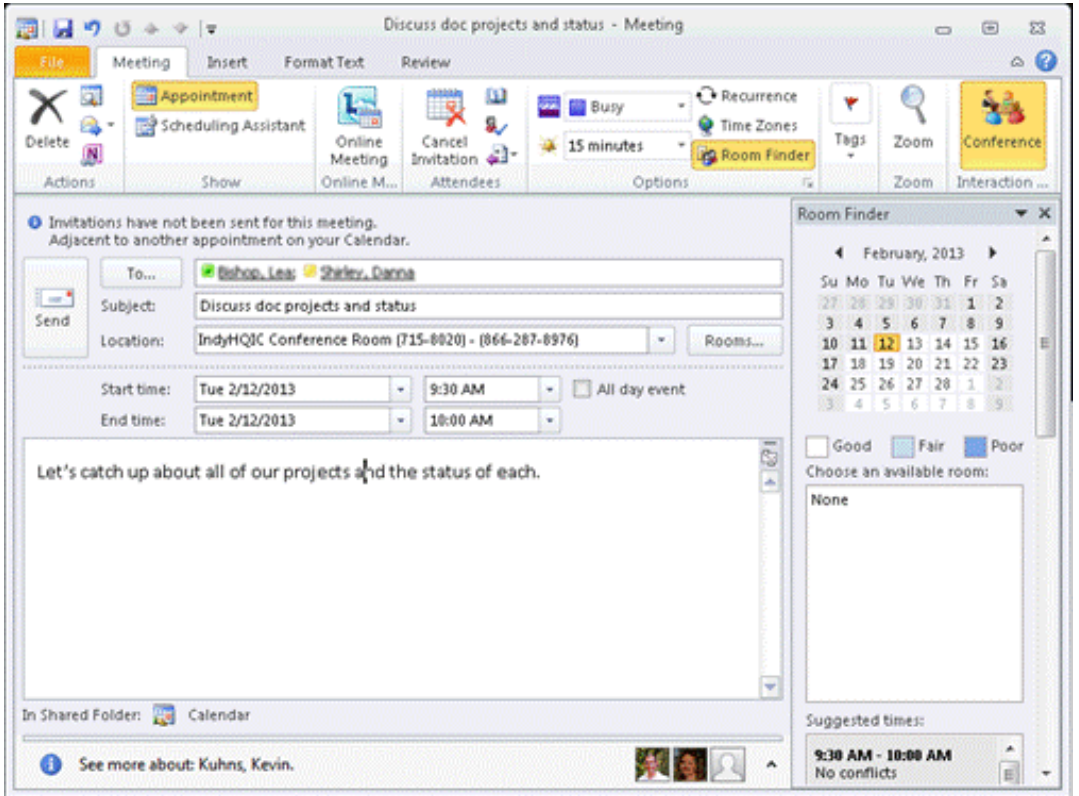

Note: Conferences are limited to 300 unmuted speakers. If you invite more that 300 attendees, the attendees joining the conference after the 300 limit join the conference muted.

6. The creator and the recipients of the meeting request receive an email message with the details and call-in instructions of the scheduled conference call.

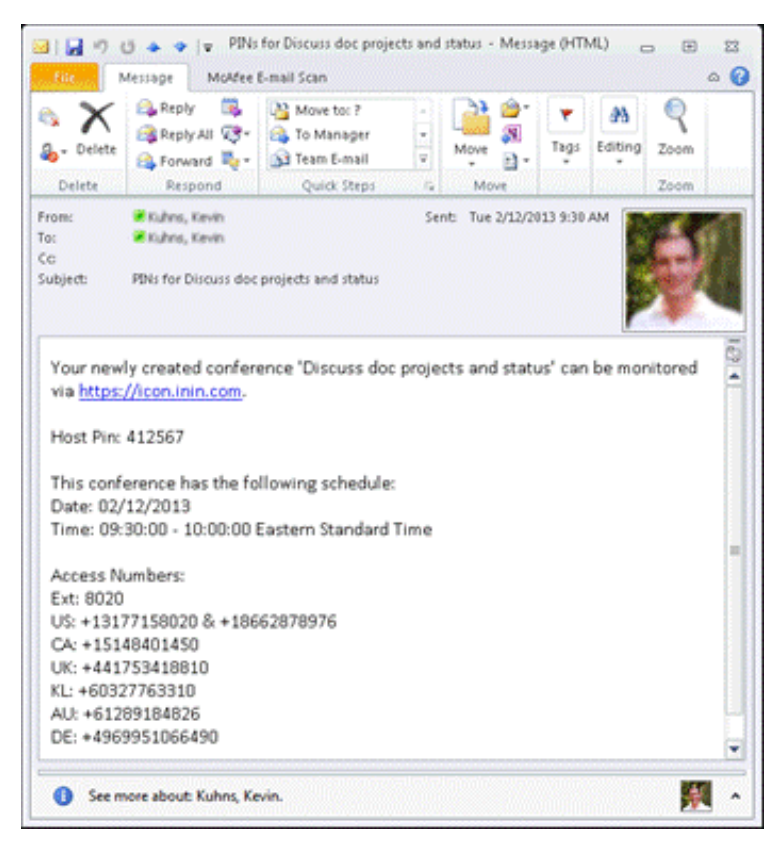

#### Related Topics

- [Conference](#page-8-5) Options
- Call a [Conference](#page-25-2)  $\bullet$
- Exit a [Conference](#page-26-0)  $\bullet$

# <span id="page-6-0"></span>Conference Options

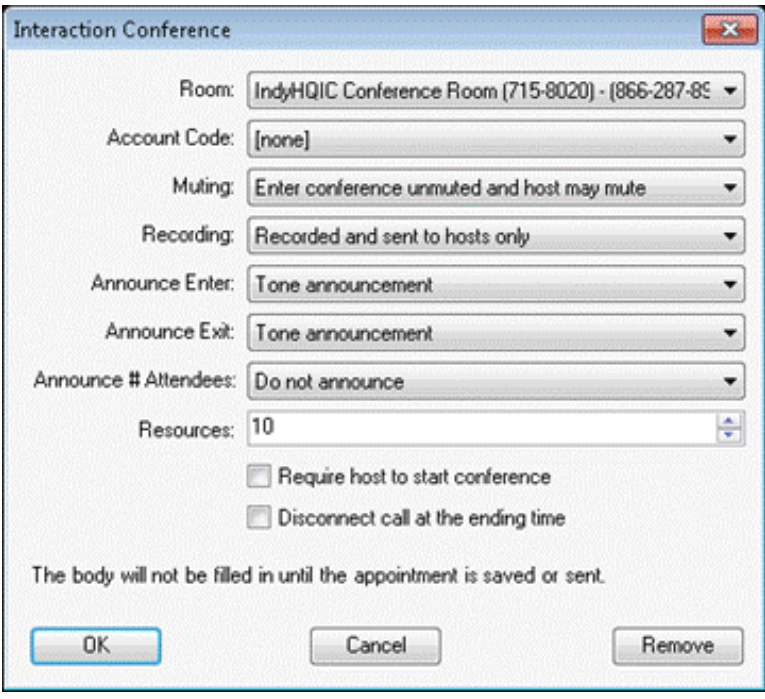

Use the Interaction Conference options dialog box to set conference options. The default options presented and selectable are set in Interaction Administrator.

#### <span id="page-7-0"></span>Room

The conference room (physical or virtual) in which the conference takes place.

#### <span id="page-7-1"></span>Account Code

If account codes are defined and available for this user, select one from this list. The default value is [none].

#### <span id="page-7-2"></span>Muting

This selection determines the audio behavior when conference participants call in to the conference.

Muting is not allowed – This setting disables the option to mute any conference attendees from the Conference Monitor webpage.

Enter conference unmuted and host may mute – Guests enter the conference unmuted, but the conference host can choose to mute individual participants. If more than 300 participants join the conference, only the first 300 to join the conference are

audible. The 301<sup>st</sup> participant who is a guest (and other guests after) hear a prompt that they are joining the conference muted. If the conference host unmutes a host or guest, and there are 300 audible participants, Interaction Conference automatically mutes an audible guest who has been unmuted the longest to stay within the 300-audible-caller limit.

Attendees enter the conference muted and host may unmute – Conference guests enter the conference muted, but the conference host can choose to unmute individual participants. Use this option if you plan to have more than 300 participants in the conference. The host can selectively unmute up to 300 participants to speak.

#### <span id="page-7-3"></span>Recording

This selection determines if the conference call is recorded, and who receives the audio recording when the conference is over.

Recorded and sent to hosts only – Interaction Conference records the call and sends the recording to each person listed in the Hosts field for a conference call.

Recorded and sent to everyone – Interaction Conference records the call and sends the recording to all Hosts and Guests listed as participants in the conference call.

None – Interaction Conference does not record the call.

8

#### <span id="page-8-0"></span>Announce Enter

This selection determines how Interaction Conference announces attendees joining the conference.

No announcement – Participants join a conference call with no audio notification played to other participants on the conference call.

Tone announcement – When a participant joins a conference call, Interaction Conference plays a tone for all participants to hear that someone has joined.

Recorded name announcement – When participants call to join a conference, they are prompted to say their name. Interaction Conference then plays that name recording in the form "< YourName> has entered" to all participants in the conference.

#### <span id="page-8-1"></span>Announce Exit

This selection determines how Interaction Conference announces attendees when they disconnect to exit the conference.

No announcement – Participants can exit a conference at any time and no audio notification is played to other participants to indicate someone left the call.

Tone announcement – When a participant disconnects or exits a conference, Interaction Conference plays a tone for all other participants to hear someone has left the call.

Recorded name announcement – When a participant disconnects or exits a conference, they are prompted to say their name. Interaction Conference then plays that name recording in the form "< YourName> has left" to all participants in the conference when that attendee disconnects from the conference.

#### <span id="page-8-2"></span>Announce # Attendees

This selection determines if and how Interaction Conference announces the number of attendees in the conference.

Do not announce – Interaction Conference does not announce the number of attendees in the call.

Announce only to host – Interaction Conference announces the number of attendees only to the hosts of the conference.

Announce to everyone – Interaction Conference announces the number of attendees to all participants in the conference.

#### <span id="page-8-3"></span>Resources

Specify the number of participants expected in this conference. If you enter more than 300, and the Muting option is not set to Attendees enter the conference muted and host may unmute, a warning appears that conferences are limited to 300 unmuted speakers. The 301<sup>st</sup> attendee, and all after, enters the conference muted. If the host unmutes one of these attendees, Interaction Conference automatically mutes another attendee in the conference who has been audible the longest.

#### <span id="page-8-4"></span>Require host to start conference

Select this check box to require one of the conference hosts to be in the conference before it can start. If guests call in before the conference host, the guests hear a prompt and are put on hold with hold music until the conference host joins. If this check box is clear, conference guests can join the conference call and hear each other until the host joins the conference.

#### <span id="page-8-5"></span>Disconnect call at the ending time

Select this check box to disconnect the conference call at the specified end time. It plays a warning message 5 minutes before the end of the conference. Otherwise, the host ends the conference manually.

Click OK to save the options specified on the Interaction Conference options dialog. This does not create the conference – it only saves the options. Click the Conference button on the Outlook Appointment or Meeting page to edit the options again. Click Save and Close or Send on the appointment to actually create the conference entry on the Interaction Conference server.

Click Cancel to cancel the current configuration options but remember the options settings you selected so far.

Click Remove to remove any options selected so far and reset all options back to the default settings.

# <span id="page-9-0"></span>Using the Interaction Conference Web Application

The Interaction Conference web application schedules conferences, and allows conference hosts to manage conferences. It also provides various reporting options.

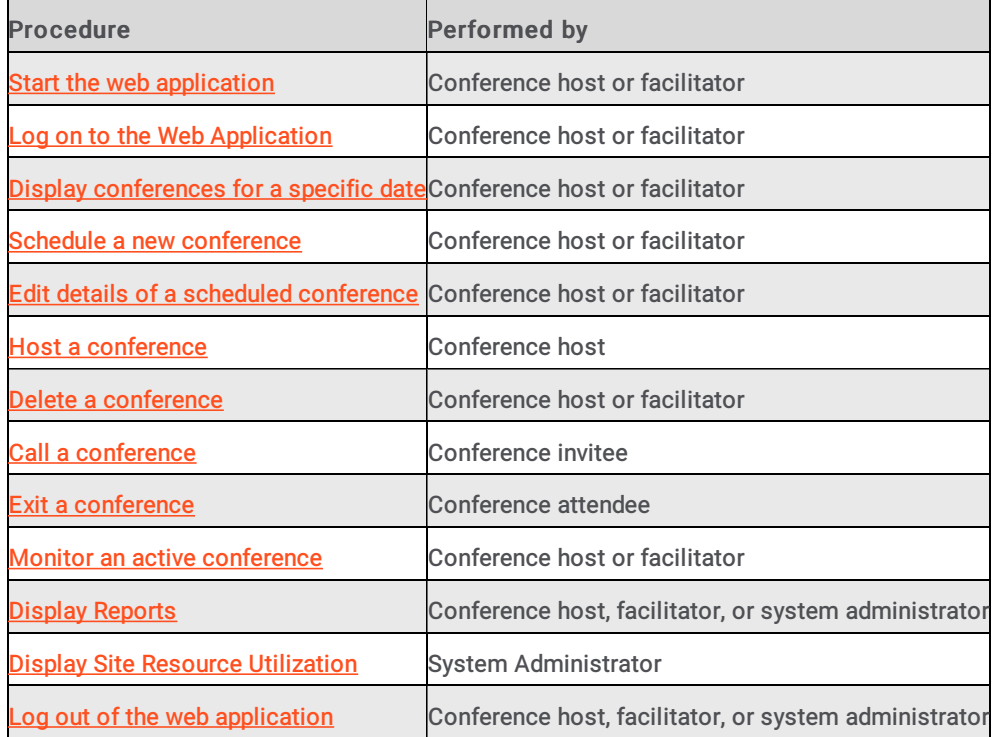

# <span id="page-9-1"></span>Start the web application

To start the Interaction Conference web application, point your browser to the Interaction Conference website, according to the information your system administrator provides. For example [http://Iconference](#page-10-5)webservername/. Log on with your network account credentials to access the application.

# <span id="page-10-0"></span>Log on to the Web Application

When you open the Interaction Conference web application, it prompts for Windows domain account or CIC logon credentials.

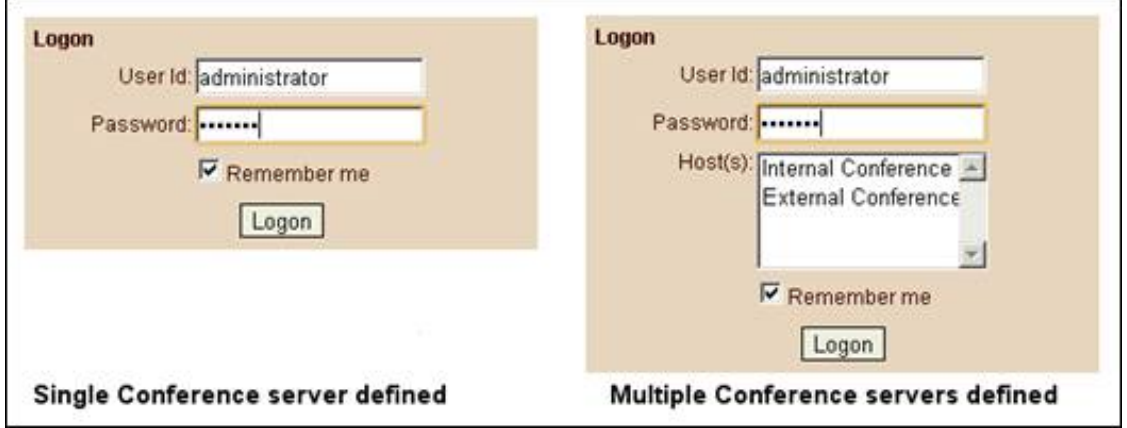

#### <span id="page-10-1"></span>User ID

Type your CIC user name in this field, or your Windows domain account user name in the form *domain\username*.

#### <span id="page-10-2"></span>Password

Enter the corresponding CIC password or Windows domain account password.

#### <span id="page-10-3"></span>Host(s)

If the administrator has defined multiple servers that you can select, the Host(s) box appears. Click the Interaction Conference host for the call to use. To select multiple servers, hold down the Ctrl key while clicking the host names.

#### <span id="page-10-4"></span>Remember me check box

Check this box to have the webpage remember your logon credentials.

#### <span id="page-10-5"></span>Logon button

Sends supplied credentials to the server for validation.

# <span id="page-11-0"></span>How Time Zones Are Displayed

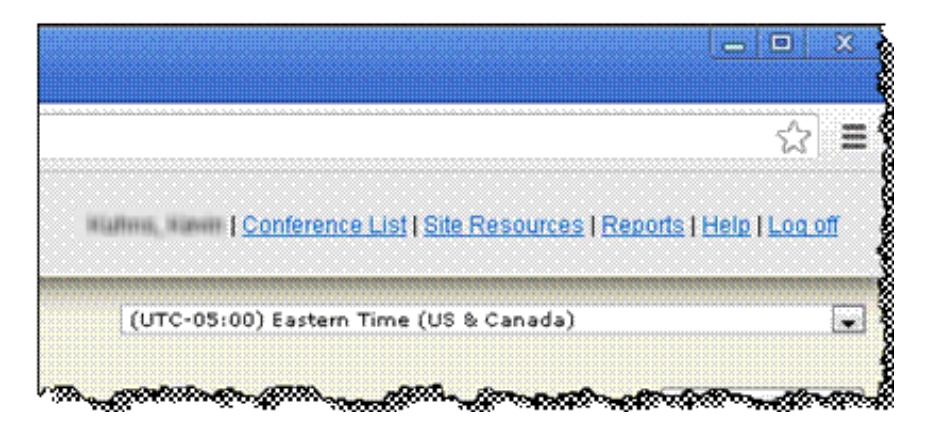

At the upper right corner of most Interaction Conference pages, the Time Zone list box displays the time zone that Interaction Conference is using for the conference. By default, Interaction Conference uses the web server's time zone. To display a different time zone, expand the list and select the time zone you want. Changing the time zone in the list box only changes the time zone display on the page.

# <span id="page-11-1"></span>Using the Conference List Page

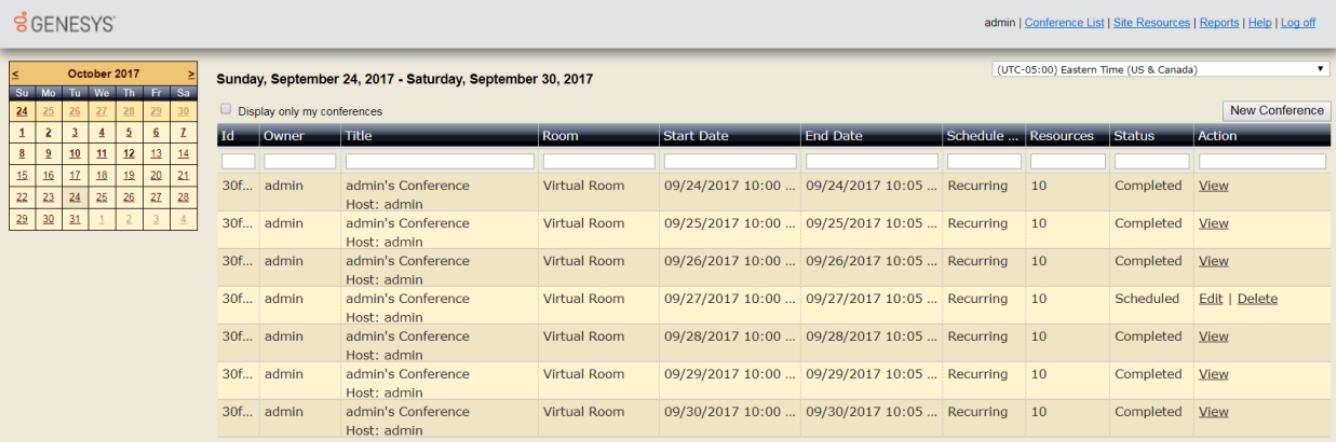

The Conference List appears when you log on to Interaction Conference and when you click the Conference List hyperlink. This page lists scheduled and completed conferences for the week containing the date selected in the calendar control. This list includes recurring conferences valid in the selected dates.

You can define new conferences from this page, and edit or delete previously scheduled conferences. You can also view details of completed conferences. Completed conferences cannot be deleted to preserve recordings and other data. The database overhead of completed conferences is low. Purging is not necessary.

Note: The Time Zone list box at the upper right corner of the page displays the time zone that Interaction Conference is using for the conference. By default, Interaction Conference uses the web server's time zone. To display a different time zone, expand the list and select the time zone you want. Changing the time zone in the list box only changes the time zone display on the page.

#### <span id="page-12-0"></span>Display only your own conferences

To display only your own conferences, select the Display only my conferences check box at the top of the conference list. By default, the list shows all conferences.

Note: An administrator can change the default of the Display only my conferences check box to display only your conferences.

#### <span id="page-12-1"></span>Display conferences for a specific week

To display a list of conferences that are scheduled to occur during a specific week:

- 1. If needed, use the < and > links on the Calendar control to change the month.
- 2. Click any date in the week you want to display. The list of conferences for that week appears in a grid on the right. The grid is empty if there are no conferences.

#### <span id="page-12-2"></span>Add a new conference

See Schedule a New [Conference](#page-16-0).

#### <span id="page-12-3"></span>Host a conference

If you are a [conference](#page-19-1) coordinator or host, you can monitor an active conference to perform call control operations.

#### <span id="page-12-4"></span>Delete a conference

To delete a scheduled conference, click the Delete hyperlink for that row in the Conference List. Interaction Conference displays a dialog box asking if you want to delete the conference. To delete the conference, click OK. Users are notified when conferences are deleted. Completed conferences cannot be deleted.

#### <span id="page-12-5"></span>Recordings

Conferences can be recorded and sent as email attachments to the hosts, to all invitees, or to no one. Interaction Conference does not use Interaction Recorder. Interaction Conference does not support recordings generated by Interaction Recorder.

# <span id="page-12-6"></span>Schedule a new conference

To schedule a new conference:

- 1. Start the web [application](#page-9-1).
- 2. Log on to the web [application](#page-10-5). The Conference List page appears.
- 3. Click the New Conference button to display the Create/Edit Conference page.

Note: When you create a conference, the page already contains default values that you can accept or modify. Typically, you modify the values.

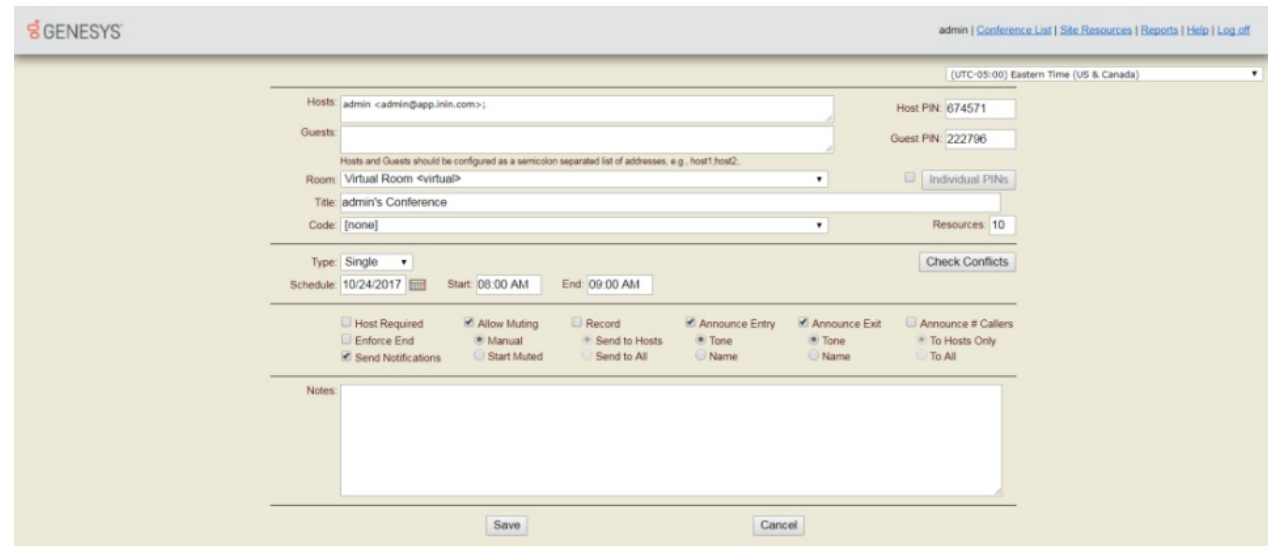

- 4. Configure the basic information section to establish overall features and invite attendees.
- 5. Configure the schedule section to set date, time, and recurrence options.
- 6. Configure the settings section to set conference options.
- 7. (Optional) Add an agenda or other notes in the Notes text box.
- 8. Click Save. The new conference appears in the **[Conference](#page-11-1) List**.

#### <span id="page-13-0"></span>Configure Basic Information

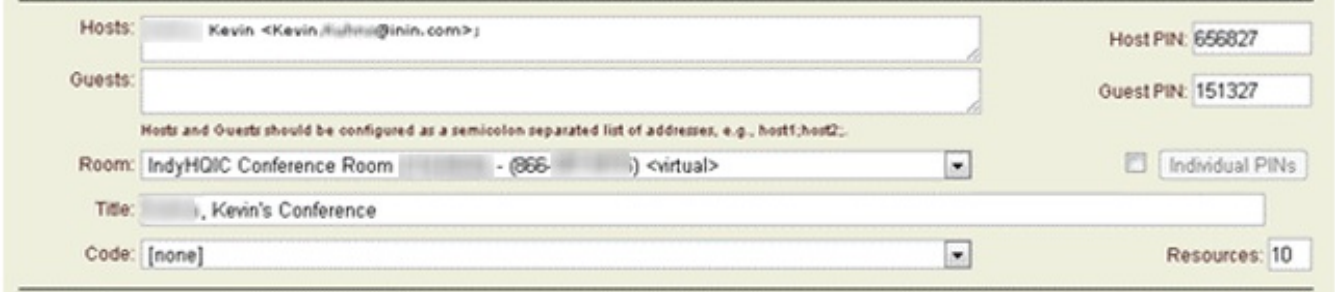

A new conference includes some basic information by default, but you can edit and add more information about the conference in the Basic Information section:

- 1. Add basic information about the conference:
	- a. In the Hosts text box, type the email addresses of the conference host or hosts.
	- b. In the Guests text box, type the email addresses of the conference guests.

Note: The Hosts and Guests boxes offer to auto-complete any address in your email directory by using first name, last name, "FirstName LastName", or "LastName, FirstName".

- c. Use the Room drop list to select Virtual Room that was configured in Interaction Administrator. A virtual room is mapped to an external number, and does not require a station phone in a physical location.
- d. Type a descriptive name in the Title field. This title is used to identify the conference in the Conference List, and it appears in email notifications sent to attendees.
- e. If your organization uses account codes to associate conference calls with particular business entities, select an account code from the Code drop list. As an alternative, you can leave the default value [none] selected, if account codes are not required for reporting purposes.
- 2. Interaction Conference generates default PIN numbers for hosts and guests. If you want to customize the number, you can assign your own PINs to hosts and guests:
	- a. In the Pin text box to the right of the Hosts text box, type a PIN for the host or hosts.
	- b. In the Pin text box to the right of the Guests text box, type a PIN for the invitees or select the Individual Pins check box to assign a different PIN to each invitee.

3. In the Resources text box, type the number of resources that the conference requires. This number is the estimated number of attendees.

Note: Interaction Conference permits up to 300 simultaneous audible (unmuted) attendees. If the conference is configured so attendees join unmuted, additional callers are automatically muted when they join. If the conference host unmutes a caller, Interaction Conference mutes one of the audible callers. If possible, it mutes a guest attendee who has been unmuted the longest, rather than a host attendee.

#### <span id="page-14-0"></span>Configure the Schedule

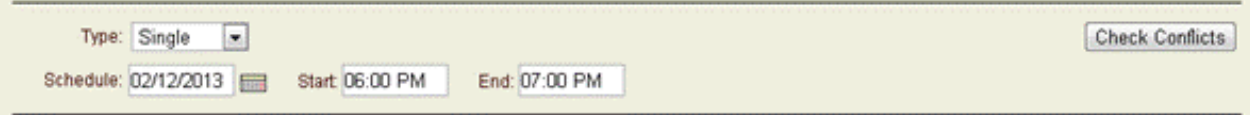

In the Schedule section:

- 1. Expand the Type list box and select Single, Open, or Recurring:
- Single defines a conference that happens once. Only one occurrence of the conference is created.
- Open defines a conference that is open 24 hours a day and not limited to a specific time.  $\bullet$
- Recurring defines a conference that recurs automatically at a specified interval. The Conference is recreated multiple times based upon recurrence attributes. The Schedule, Start, and End fields are the same as for a non-recurring conference. In addition, set [recurrence](#page-17-2) options, which vary according to the type selected.
- 2. For a single conference, set the date and time:

#### Schedule

Date when the conference starts.

#### Start

Time when the conference starts. Enter the time using the time zone of the IIS web server.

#### End

Time when the conference ends.

Note: If you try to schedule a conference that begins before midnight and ends after midnight, Interaction Conference displays a warning message. You can then choose to save the conference with the times you indicated or correct the times.

3. For a recurring conference, set the date, time, and recurrence options.

For more information, see **[Understanding](#page-17-2) Recurrence Options**.

4. Click Check Conflicts to display and correct any scheduling conflicts.

#### <span id="page-14-1"></span>Configure Settings and Notes

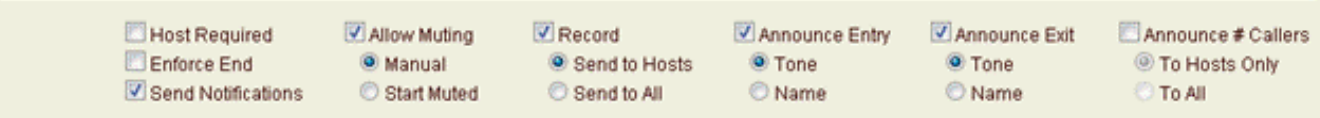

In the Settings section, use check boxes, and radio buttons to set conference attributes:

#### Host Required

Select this check box to require one of the conference hosts to be in the conference before it can start. If guests call in before the conference host, the guests hear a prompt and are put on hold with hold music until the conference host joins. If this check box is clear, conference guests can join the conference call and hear each other until the host joins the conference.

#### Enforce End

Select this check box to disconnect the conference call at the specified end time. Interaction Conference plays a warning message 5 minutes before the end of the conference. Otherwise, the host ends the conference manually.

#### Send Notifications

Select this check box to notify all conference participants about the conference end time. Interaction Conference also sends an email to notify conference participants when the conference is saved or modified.

#### Allow Muting:

Select this check box to enable the host or Interaction Conference to mute participants. If you do not select this check box, muting is not allowed from the Interaction Conference Monitor webpage.

The Manual radio button requires the host to mute participants manually.

The Start Muted radio button mutes all guests by default; hosts are not muted by default. Conference guests enter the conference muted, but the conference host can choose to unmute individual participants. Use this option if you plan to have more than 300 participants in the conference. The host can selectively unmute up to 300 participants to speak. If you do not select Start Muted

and if there are more than 300 participants, only the first 300 to join the conference are audible. The 301<sup>st</sup> participant who is a guest (and other guests after) will hear a prompt that they are joining the conference muted. If the conference host unmutes a host or guest, and there are 300 audible participants, Interaction Conference automatically mutes an audible guest who has been unmuted the longest to stay within the 300-audible-caller limit.

Hosts (those names listed in the Hosts: section of the New Conference dialog) automatically enter the conference unmuted, unless there are 300 Hosts already audible in the conference.

#### Record

Select this check box to make Interaction Conference record the conference.

Select the Send to Hosts radio button to have Interaction Conference send the conference recording only to the conference hosts.

Select the Send to All radio button to have Interaction Conference send the conference recording to all conference participants.

#### Announce Entry

Select this check box to determine how Interaction Conference announces attendees joining the conference, then select the Tone or Name radio button. Clear this check box to make Interaction Conference not announce attendees when they join a conference.

Select the Tone radio button to play a tone each time an attendee joins the conference.

Select the Name radio button to make Interaction Conference prompt attendees to record their name before joining. Interaction Conference plays the recorded name in the form "< YourName> has entered" to all other attendees in the conference.

#### Announce Exit

Select this check box to determine how Interaction Conference announces attendees when they disconnect to exit the conference, then select the Tone or Name radio button. Clear this check box to make Interaction Conference not announce attendees when they exit a conference.

Select the Tone radio button to play a tone each time an attendee exits the conference.

Select the Name radio button to make Interaction Conference prompt attendees to record their name before joining. Interaction Conference plays the recorded name in the form "< YourName> has left" to all other attendees in the conference.

#### Announce # Callers

Select this check box to determine how Interaction Conference announces the number of attendees in the conference, the select the To Hosts only or To All radio button. Clear this check box to make Interaction Conference not announce the number of callers in a conference.

Select the To Hosts only radio button to make Interaction Conference announce the number of attendees only to the hosts of the conference.

Select the To All radio button to make Interaction Conference announces the number of attendees to all participants in the conference.

In the Notes text box, add an agenda or other information about the conference. Interaction Conference sends that information along with the conference invitation.

#### <span id="page-16-0"></span>Save the Conference

After you have configured basic information, schedule, and settings for the conference:

Click Save to save the new conference.

The new Conference appears on the [Conference](#page-11-1) List Page.

#### <span id="page-16-1"></span>Understanding Recurrence Options

When you create a recurring conference, specify the start and end time of day, the recurrence interval, and the start and end date. Recurrence intervals are Daily, Weekly, Monthly, and Yearly, with specific options for each.

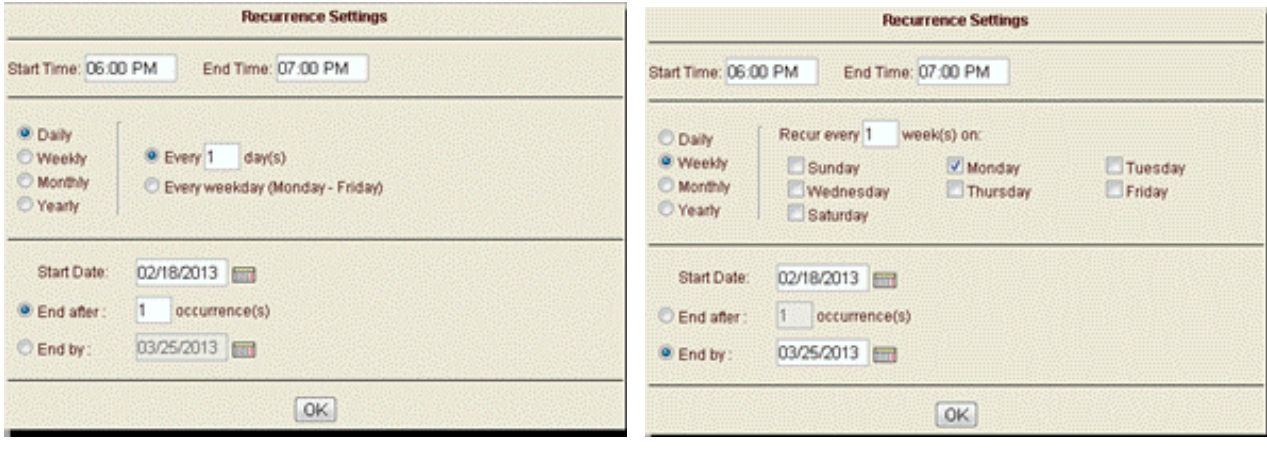

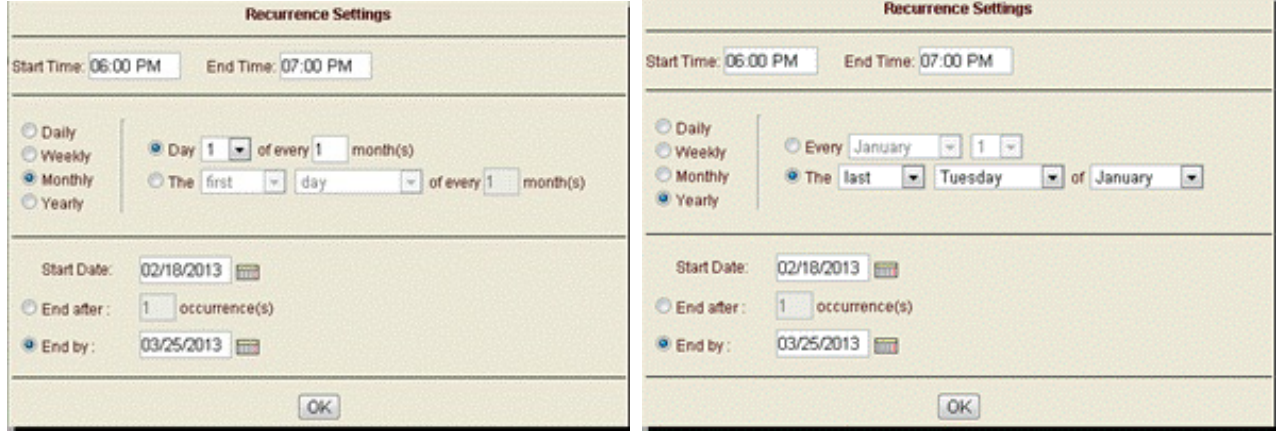

#### Recurrence Interval

Specify the interval for the conference call. This interval can be Daily, Weekly, Monthly, or Yearly.

• Daily

```
Every \rule{1em}{0.15mm} day(s)
```
Enter a number to specify the daily frequency. For example, enter 1 to create a conference call that occurs every day (seven days a week), or 2 to create a call that occurs every other day, seven days a week, and so on.

Every weekday (Monday-Friday)

Select this option to create a daily conference each weekday, Monday through Friday.

Weekly

Recur every \_\_\_\_ week(s) on:

Enter a number to specify the weekly interval for a conference. For example, enter 1 to create a call each week, enter 2 to specify the call every other week, and so on. Then select a check box by the days of the week for the call. You can specify one or more days each week.

Monthly

Day \_\_\_ of every \_\_\_ month(s)

Select a day of the month to schedule the conference to recur on a specific day each month, or after an interval of months, such as on the 10th day of every other month.

The  $\frac{1}{2}$   $\frac{1}{2}$  of every  $\frac{1}{2}$  month(s)

You can select the first, second, third, fourth, or last day, weekday, weekend, or day of the week, each month, and an interval of months. For example you can schedule a conference on the first day of every third month, or on the second Tuesday of each month, or a quarterly conference call on a specific day.

Yearly

Every  $\_\_\_\_\_\_\_\_\_\_$ 

Select a Month and a specific day of the month, or scope the conference to the first, second, third, fourth, day, weekday, weekend, or day of the week, for any specific month of the year.

The  $\_\_\_\_\$  of  $\_\_\$ 

Specify the yearly interval of a conference. For example, you can schedule a conference on the first Thursday of January each year.

#### <span id="page-17-2"></span>Start Date and End by

Each recurring conference must have a start and end date, or you can specify it ends after a set number of conference occurrences.

#### <span id="page-17-0"></span>Edit details of a scheduled conference

- 1. To edit settings for a scheduled conference, start the web [application,](#page-9-1) [log](#page-10-5) on, and then click the [Conference](#page-11-1) List hyperlink.
- 2. Click the Edit hyperlink for the conference that you want to edit. Then change parameters on the [Invitees](#page-13-0), [Settings](#page-14-1), and [Schedule](#page-14-0), tabs as needed.

If you edit a recurring conference, Interaction Conference asks if you want o edit all occurrences or a specific occurrence of a conference.

3. When you are finished, click Save.

Note: Interaction Conference allows you to edit [conferences](#page-19-2) even while they are in progress. See the section Edit an active conference.

#### <span id="page-17-1"></span>Monitor an active conference

The web application makes it easy to monitor active conferences. Depending upon the configuration settings of the conference, conference hosts can start the conference, pick up or mute users, and refresh the list of current attendees.

#### To monitor an active conference:

- 1. To monitor an active conference, start the web [application](#page-9-1), [log](#page-10-5) on, and then click the [Conference](#page-11-1) List hyperlink.
- 2. Click the Monitor hyperlink for the conference you want to monitor.
- 3. A page for the active conference is displayed. This page has two tabs. The default tab is Attendees . It displays a list of persons who have called into the conference. To update this page, press the Refresh button.

The Invitees tab lists the name, email address, remote phone number, type (Host or Guest), and PIN number of each person who was invited to join the conference.

#### Attendees tab

This tab displays information about attendees of the conference.

#### Name

The user name that was configured when the invitee was defined for the conference.

#### Remote Name

The ID of the telephone associated with the incoming call, if applicable.

#### Number

The caller's telephone number, if it was supplied in the invitee configuration.

#### Type

The type identifies the attendee as a host or guest.

#### Enter

The date and time when the attendee entered the conference.

#### Exit

The date and time when the attendee exited the conference.

#### **Status**

Indicates whether the attendee is connected, disconnected, on hold or muted.

#### Call ID

The Call ID number of each attendee. Every call in the Customer Interaction Center has a unique Call ID.

#### Action

This column provides links that are appropriate for the attendee's status.

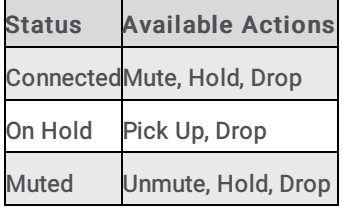

#### Global Action buttons

Global Action buttons apply to all attendees.

#### Pick up All

Picks up all attendee calls that are currently on hold.

#### Unmute Guests

Umutes all calls.

#### Mute Guests

Mutes all calls except the host.

#### Invitees tab

When this tab is selected while monitoring a conference, information about conference invitees is displayed. This view lists the name, email address, remote telephone number, conference type, and PIN number that the invitee must submit to join the conference.

#### Name

The name of the invitee.

#### Email

The email address of the invitee.

#### Number

The invitee's telephone number.

#### Type

The type identifies the invitee as a host or guest.

#### <span id="page-19-1"></span>PIN

The Personal Identification Number that the invitee must submit to join the conference.

#### <span id="page-19-0"></span>Edit an active conference

The web application makes it easy to edit active conferences.

#### <span id="page-19-2"></span>To edit an active conference:

- 1. Start the web [application](#page-9-1), [log](#page-10-5) on, and then click the [Conference](#page-11-1) List hyperlink.
- 2. Click the Edit hyperlink for the conference you want to edit.
- 3. Change parameters on the *[Invitees](#page-13-0)*, [Settings](#page-14-1), and [Schedule](#page-14-0), tabs as needed.
- 4. When you are finished, click Save.

### <span id="page-20-0"></span>End an active conference

If you end an active conference with attendees still in the conference, Interaction Conference disconnects the attendees.

- 1. Start the web [application](#page-9-1), [log](#page-10-5) on, and then click the [Conference](#page-11-1) List hyperlink.
- 2. Click the End hyperlink for the active conference you want to edit.
- 3. Click OK to end the conference.

# <span id="page-20-1"></span>Reports

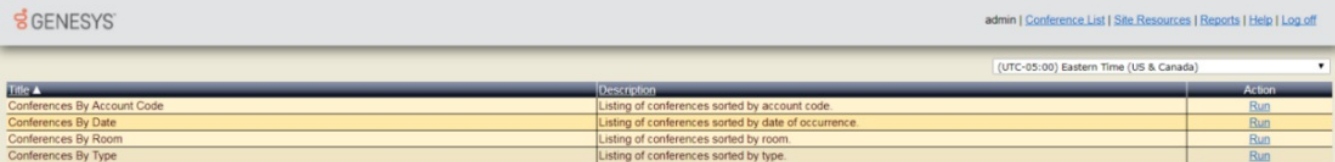

Interaction Conference provides four simple reports that you can filter by date range, and which are sorted by different report configuration data. To see the list of reports, click the Reports hyperlink at the top of the Interaction Conference web application. The reports are sorted and named accordingly:

- By [Account](#page-21-1) Code. A listing of conferences sorted by account code.  $\bullet$
- By [Date](#page-22-1). A listing of conferences sorted by date of occurrence.  $\bullet$
- $\bullet$ By [Room](#page-23-1). A listing of conferences sorted by room.
- By Type of [Conference](#page-24-1)</u>. A listing of conferences sorted by Schedule Type (Single, Recurring, or Open).  $\bullet$

To run a report, click the Run hyperlink for a report type. For each report, you can specify the date range and click Generate, to generate the list of conferences that were scheduled for that date. To save the report data to a .CSV file, click the Download button on each report page. The report $(x)$  csv file appears in your browsers Download folder.

#### <span id="page-21-0"></span>Conferences by Account Code Report

This report lists conferences sorted by account code. All conferences are listed by default. To filter the list to specific start and end dates, click the calendar icon next to the date fields above the detail lines. Then click Generate to apply the date parameters to the report.

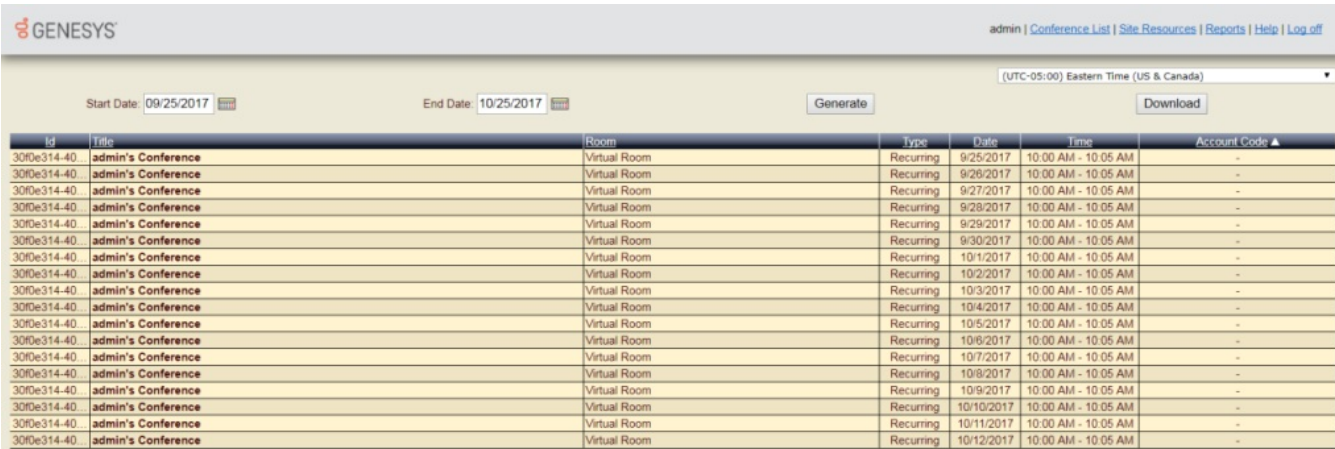

You can click column headings to sort columns. The columns are:

#### ID

The identification number that Interaction Conference assigned to the conference.

#### **Title**

The title of the conference, as it was configured on the **[Settings](#page-13-0) tab**.

#### Room

The conference room assigned to the conference.

#### Type

The schedule type of the Conference, which is either Single, Recurring, or Open. Single indicates a conference that happens once. Recurring indicates a conference that recurs automatically at a specified interval. Open means that the conference is open 24 hours a day and not limited to a specific time.

#### Date

The date when each conference occurred.

#### Time

The time when each conference occurred.

#### <span id="page-21-1"></span>Account Code

### <span id="page-22-0"></span>Conferences by Date Report

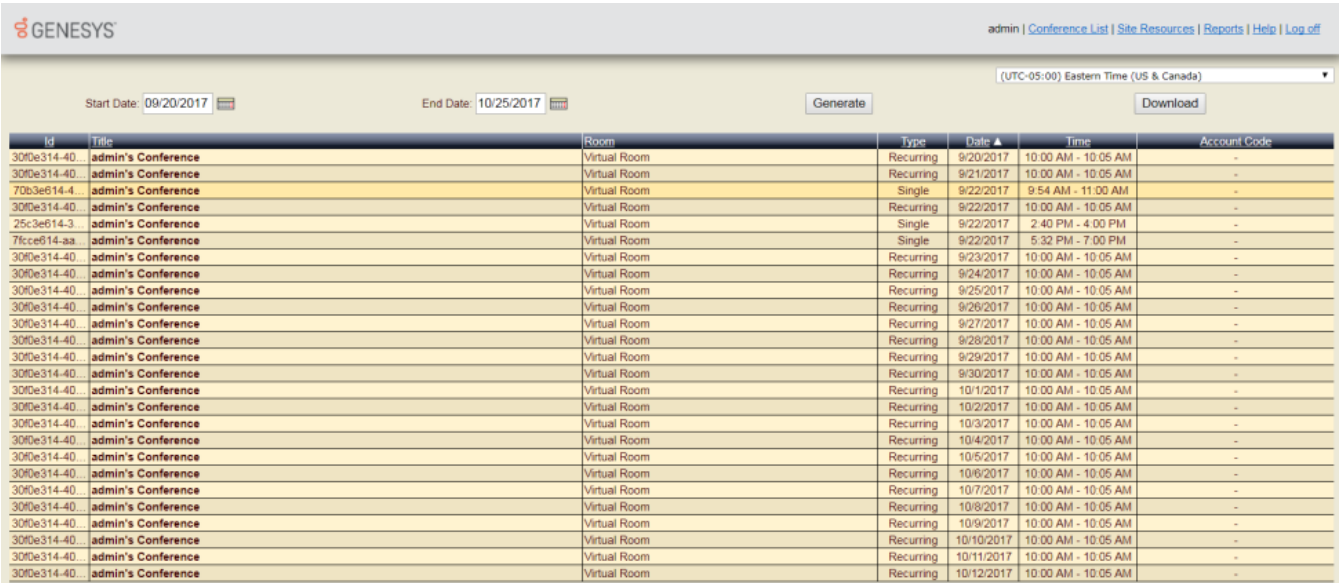

This report lists conferences sorted by date. All conferences are listed by default. To filter the list to specific start and end dates, click the calendar icon next to the date fields above the detail lines. Then click Generate to apply the date parameters to the report. You can click column headings to sort columns. The columns are:

#### ID

The identification number that Interaction Conference assigned to the conference.

#### **Title**

The title of the conference, as it was configured on the [Settings](#page-13-0) tab.

#### Room

The conference room assigned to the conference.

#### Type

The schedule type of the Conference, which is either Single or Recurring. Single indicates a conference that happens once. Recurring indicates a conference that recurs automatically at a specified interval.

#### Date

The date when each conference occurred.

#### Time

The time when each conference occurred.

#### <span id="page-22-1"></span>Account Code

### <span id="page-23-0"></span>Conferences by Room Report

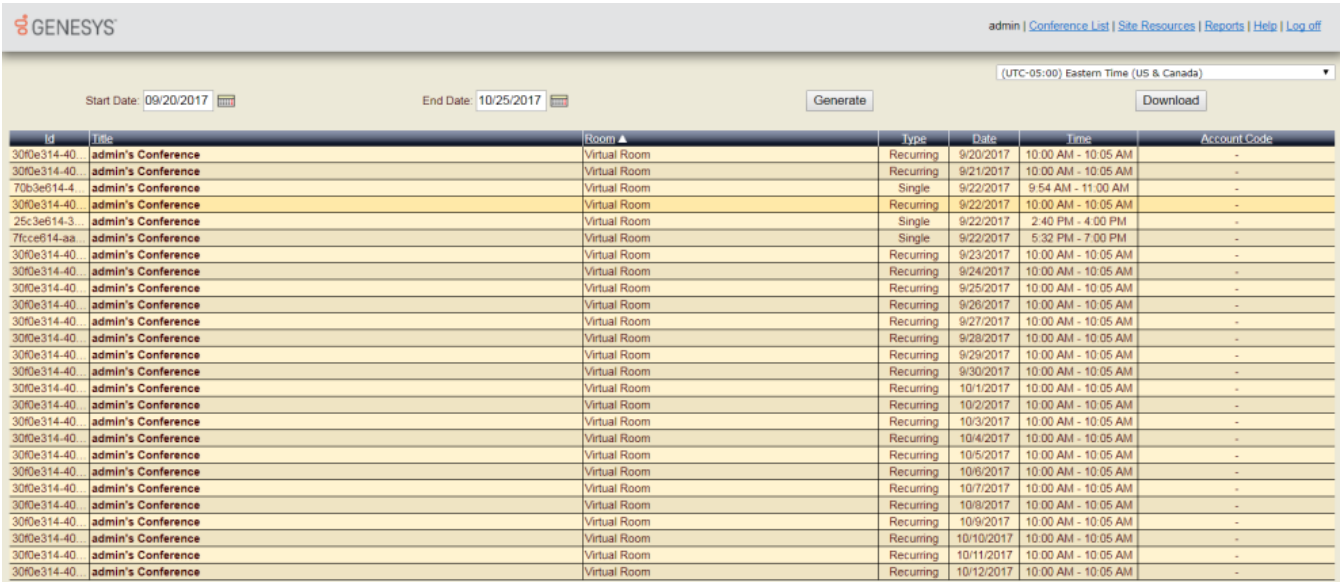

This report lists conferences sorted by room. All conferences are listed by default. To filter the list to specific start and end dates, click the calendar icon next to the date fields above the detail lines. Then click Generate to apply the date parameters to the report. You can click column headings to sort columns. The columns are:

#### ID

The identification number that Interaction Conference assigned to the conference.

#### Title

The title of the conference, as it was configured on the **[Settings](#page-13-0) tab**.

#### Room

The conference room assigned to the conference.

#### Type

The schedule type of the Conference, which is either Single or Recurring. Single indicates a conference that happens once. Recurring indicates a conference that recurs automatically at a specified interval.

#### Date

The date when each conference occurred.

#### Time

The time when each conference occurred.

#### <span id="page-23-1"></span>Account Code

### <span id="page-24-0"></span>Conferences by Type Report

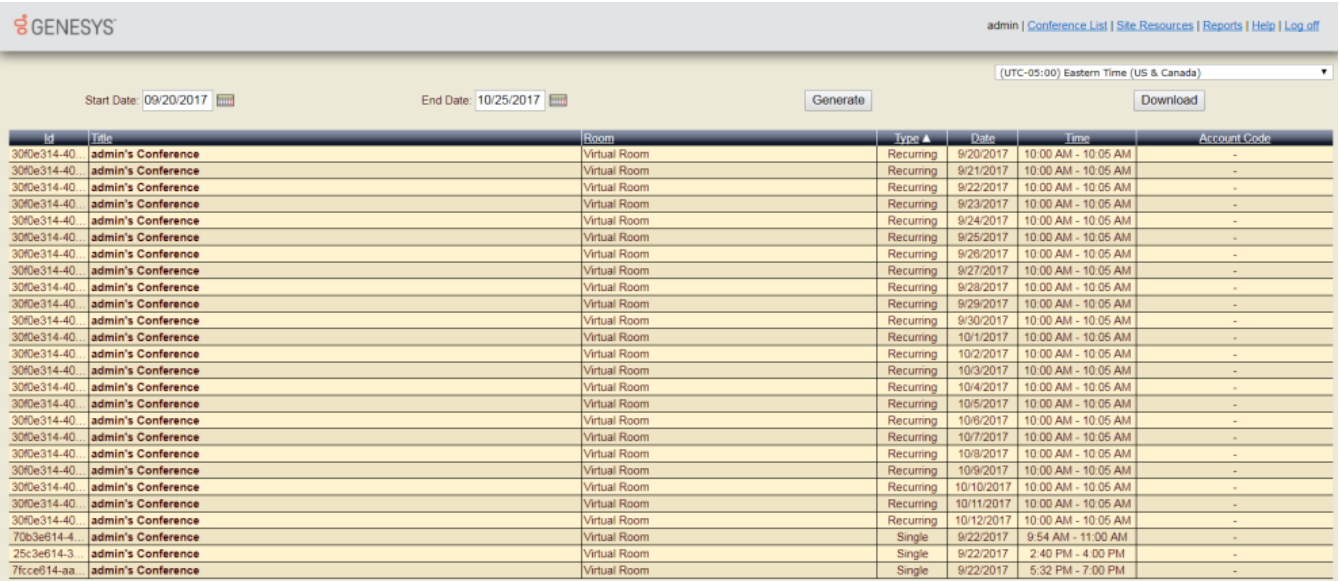

This report lists conferences sorted by the schedule type of the conference (Single or Recurring). All conferences are listed by default. To filter the list to specific start and end dates, click the calendar icon next to the date fields above the detail lines. Then click Generate to apply the date parameters to the report. You can click column headings to sort columns. The columns are:

#### ID

The identification number that Interaction Conference assigned to the conference.

#### **Title**

The title of the conference, as it was configured on the **[Settings](#page-13-0) tab**.

#### Room

The conference room assigned to the conference.

#### Type

The schedule type of the Conference, which is either Single or Recurring. Single indicates a conference that happens once. Recurring indicates a conference that recurs automatically at a specified interval.

#### Date

The date when each conference occurred.

#### Time

The time when each conference occurred.

#### <span id="page-24-1"></span>Account Code

### <span id="page-25-0"></span>Site Resources

The Site Resources view displays a histogram of conference resource usage. To access this page, click the Site Resources hyperlink at the top of the page. This feature graphs conference resource utilization for the current date by default. To update the graph for a different date, click the calendar icon and change the date selection. Then click the Redraw button to update the display.

# <span id="page-25-1"></span>Log out of the web application

Click the Log off link in the upper right corner of the web application. The Logon page reappears and you can log on as another user or close the web browser.

# <span id="page-25-2"></span>Call a conference

Once a conference has been scheduled, invitees receive an email message that provides the information they require to join the conference, such as the number to dial, the PIN number, and the date and time. Here is an example:

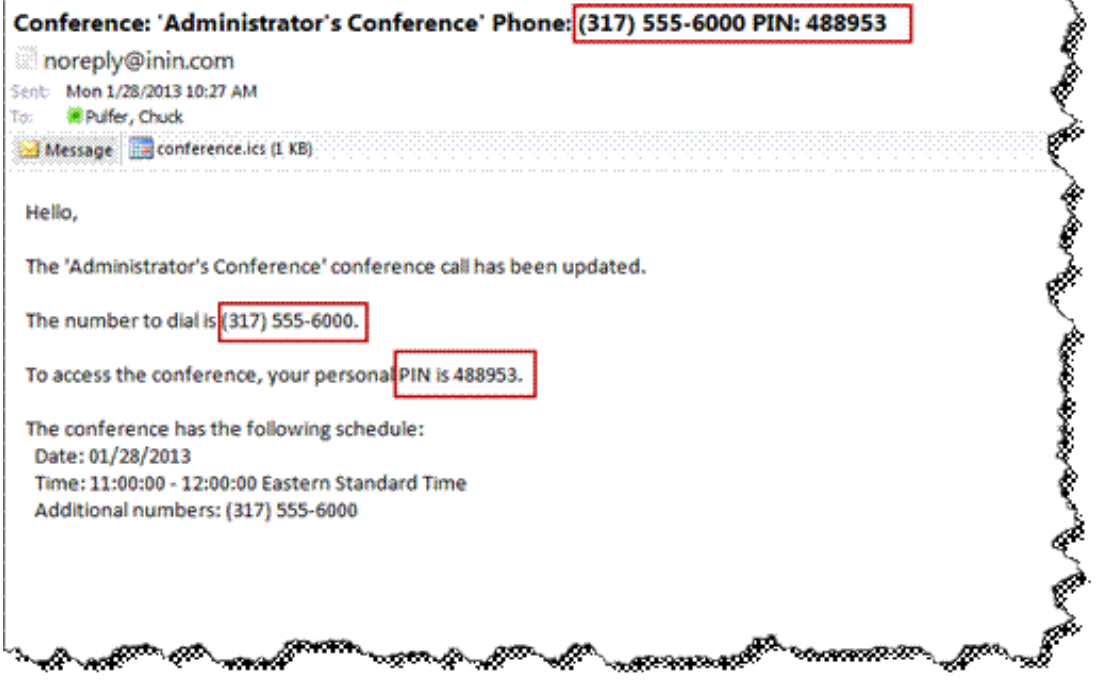

#### To call a conference:

- 1. Wait for the conference to start. If an invitee calls 5 minutes or less before the start time, the call is placed on hold until the conference starts. This grace period feature accommodates invitees who want to be present at the exact conference start. If an invitee calls earlier than 5 minutes before the conference starts, the call is disconnected and the invitee must call back.
- 2. Dial the number that corresponds to the conference. You hear the prompt:

Welcome to Interaction Conference. Please enter your PIN.

3. Type the PIN number referenced in the email message. If you do not enter a PIN or enter an invalid PIN, you hear:

Your PIN is invalid or your conference has not yet started. Please enter your PIN.

When a valid PIN is entered, one of two messages is played to the caller, advising that:

- The call was placed in the five-minute grace period before the conference. The attendee is placed on hold until the conference begins.
- The caller has now joined the conference.

# <span id="page-26-0"></span>Exit a conference

No special procedure is required to exit a conference. Once a call to the conference has been established, an attendee can hang up at any time.

# <span id="page-27-0"></span>**Glossary**

#### <span id="page-27-1"></span>**Attendees**

Attendees are Conference participants. They originate from Invitees which originate from Contacts.

#### <span id="page-27-2"></span>Billing Codes (Account Codes)

Billing codes provide an additional level of categorization of Conferences. They belong to Workgroups.

#### <span id="page-27-3"></span>Conferences

A Conference is what ties everything together for a multiple party telephone call. Conferences have schedules to handle recurring requests. Conferences have both definitions and occurrences. A definition defines the attributes of the Conference whereas an occurrence is the actual occurrence of a Conference.

#### <span id="page-27-4"></span>**Contacts**

Contacts are people that can be added to a Conference as an Attendee.

#### <span id="page-27-5"></span>Grace Period

The time that occurs 5 minutes before a conference begins. Invitees who call in during this grace period are placed on hold until the conference begins. When the conference starts, all callers are removed from hold.

#### <span id="page-27-6"></span>Groups

Groups represent the workgroups that are used for categorization of Conferences and Billing Codes.

#### <span id="page-27-7"></span>Invitees

Invitees are potential Conference participants. They originate from Contacts and are notified of Conferences with a PIN they use to access the system at the right time.

#### <span id="page-27-8"></span>Rooms

Sites may have multiple phone lines to handle multiple Conferences. A Room provides the method for a Site to handle this requirement.

#### <span id="page-27-9"></span>**Sites**

Sites are the locations of the telephony hardware. Resources are Site-based along with Conference Room and actual Conferences.

#### <span id="page-27-10"></span>Users

Users represent the system administrators. They access Interaction Administrator and maintain the other entities. They create conferences via the Interaction Conference web application and perform other various tasks.

# <span id="page-28-0"></span>How do I know if I have a documented feature?

Here are some indications that the documented feature is not currently licensed or available in your version:

- The menu, menu item, or button that accesses the feature appears grayed-out.
- One or more options or fields in a dialog box appear grayed-out or do not appear at all.
- The feature is not selectable from a list of options.
- If you have questions about feature availability, contact your vendor regarding the feature set and licenses available in your version of this product.

# <span id="page-29-0"></span>Change Log

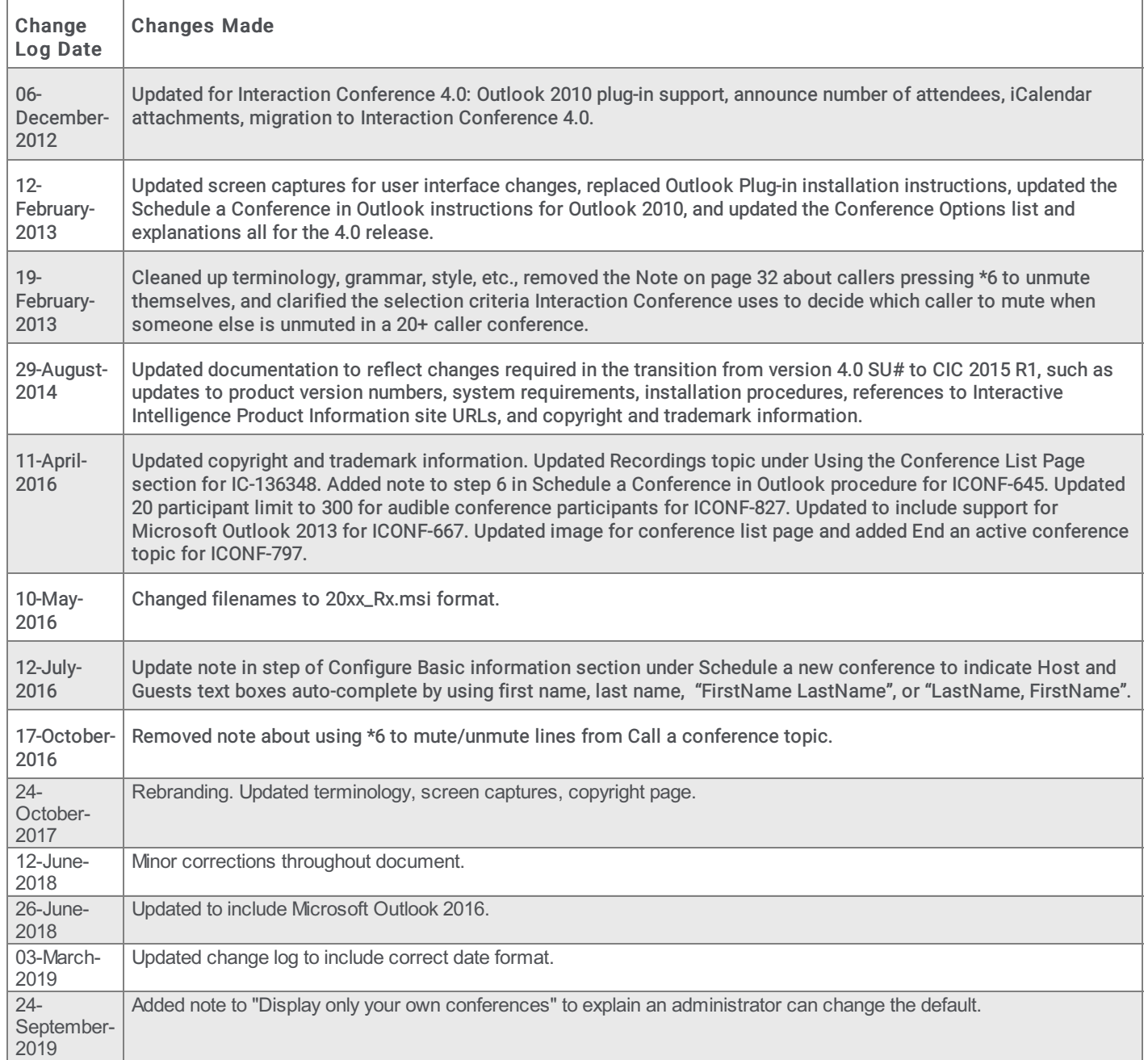